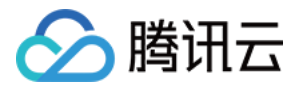

# GPU 云服务器

# 故障处理

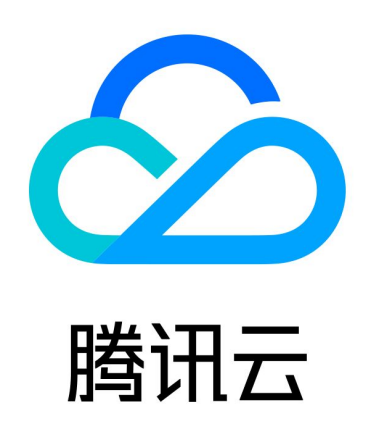

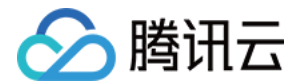

【版权声明】

©2013-2024 腾讯云版权所有

本文档(含所有文字、数据、图片等内容)完整的著作权归腾讯云计算(北京)有限责任公司单独所有,未经腾讯 云事先明确书面许可,任何主体不得以任何形式复制、修改、使用、抄袭、传播本文档全部或部分内容。前述行为 构成对腾讯云著作权的侵犯,腾讯云将依法采取措施追究法律责任。

【商标声明】

## 公腾讯云

及其它腾讯云服务相关的商标均为腾讯云计算(北京)有限责任公司及其关联公司所有。本文档涉及的第三方主体 的商标,依法由权利人所有。未经腾讯云及有关权利人书面许可,任何主体不得以任何方式对前述商标进行使用、 复制、修改、传播、抄录等行为,否则将构成对腾讯云及有关权利人商标权的侵犯,腾讯云将依法采取措施追究法 律责任。

【服务声明】

本文档意在向您介绍腾讯云全部或部分产品、服务的当时的相关概况,部分产品、服务的内容可能不时有所调整。 您所购买的腾讯云产品、服务的种类、服务标准等应由您与腾讯云之间的商业合同约定,除非双方另有约定,否 则,腾讯云对本文档内容不做任何明示或默示的承诺或保证。

【联系我们】

我们致力于为您提供个性化的售前购买咨询服务,及相应的技术售后服务,任何问题请联系 4009100100或 95716。

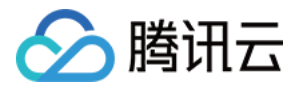

## 文档目录

#### [故障处理](#page-3-0)

[GPU 实例异常处理指南](#page-3-1) [常见 Xid 事件的处理方法](#page-13-0) [GPU 实例相关日志收集](#page-16-0) [GPU 使用率显示 100%](#page-17-0) [控制台的 VNC 不可用](#page-19-0)

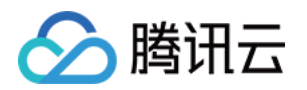

## <span id="page-3-1"></span><span id="page-3-0"></span>故障处理 GPU 实例异常处理指南

最近更新时间:2024-07-18 15:28:21

本文档旨在提供用户有关如何处理 GPU 实例异常的指引,以帮助用户快速诊断和解决 GPU 实例相关的问题。以 下是一些排查和处理建议,可用于处理部分常见的 GPU 实例问题。

## 系统状态检测

对于 GPU 服务器建议用户维持较新的GPU驱动版本、禁用 nouveau 模块、打开 GPU 驱动内存常驻模式并配 置开机自启动。

对于 GPU 服务器,建议进行以下配置:

- 维持较新的、正确的 GPU 驱动版本。
- 禁用 nouveau 模块。
- 打开 GPU 驱动内存常驻模式并配置开机自启动。
- GPU 故障后,建议在官网控制台重启机器看看是否可以恢复。

## 检查 GPU 驱动

GPU 驱动下载注意事项:

- 从 NVIDIA 官方文档 [官方高级驱动搜索 | NVIDIA](https://www.nvidia.cn/Download/Find.aspx?lang=cn) 选择正确的 GPU 型号。
- 对于64位 Linux Os 建议直接选择 Linux 64-bit。
- 选择 NVIDIA 推荐/认证的驱动。

## 禁用 nouveau 模块

nouveau 是 NVIDIA 显卡的开源驱动程序,会与 NVIDIA 官方 GPU 驱动发生冲突,需要在系统下禁用 nouveau 模块。

以下命令没有任何输出表示 nouveau 模块已经禁用:

#### [root@localhost ~]# lsmod | grep -i nouveau

#### 以下输出表示 nouveau 模块没有禁用:

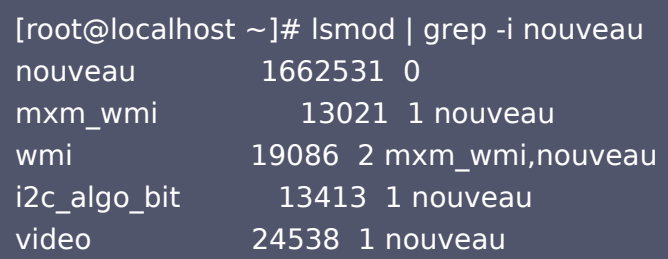

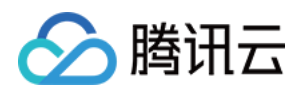

drm kms helper 176920 2 nouveau, vmwgfx ttm 99555 2 nouveau,vmwgfx drm 397988 6 ttm,drm\_kms\_helper,nouveau,vmwgfx i2c\_core 63151 5 drm,i2c\_piix4,drm\_kms\_helper,i2c\_algo\_bit,nouveau

禁用 nouveau 模块的方法参考如下:

# CentOS 7 # 编辑或新建 blacklist-nouveau.conf 文件 [root@localhost ~]# vim /usr/lib/ /blacklist-nouveau.conf blacklist nouveau options nouveau modeset=0

# 执行如下命令并重启系统使内核生效 [root@localhost ~]# dracut -f [root@localhost ~]# shutdown -ry 0

## 配置 GPU 驱动内存常驻模式

打开 GPU 驱动内存常驻模式可以减少 GPU 掉卡、GPU 带宽降低、GPU 温度监测不到等诸多问题。建议打开 GPU 驱动内存常驻模式并配置开机自启动。 GPU驱动内存常驻模式检查常用方法:

nvidia-smi 输出中 Persistence-M 状态为 On。

示例:

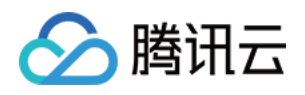

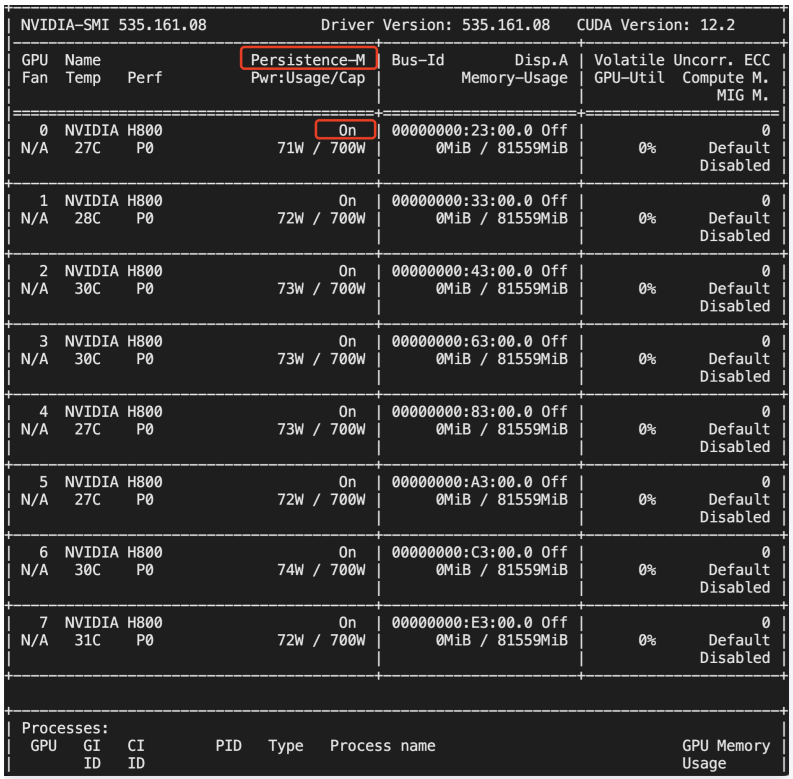

## nvidia-bug-report.log 中, Persistence Mode 为 Enabled。

#### 示例:

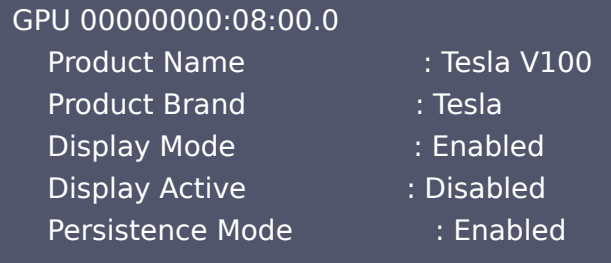

#### GPU 驱动内存常驻模式开启方法如下:

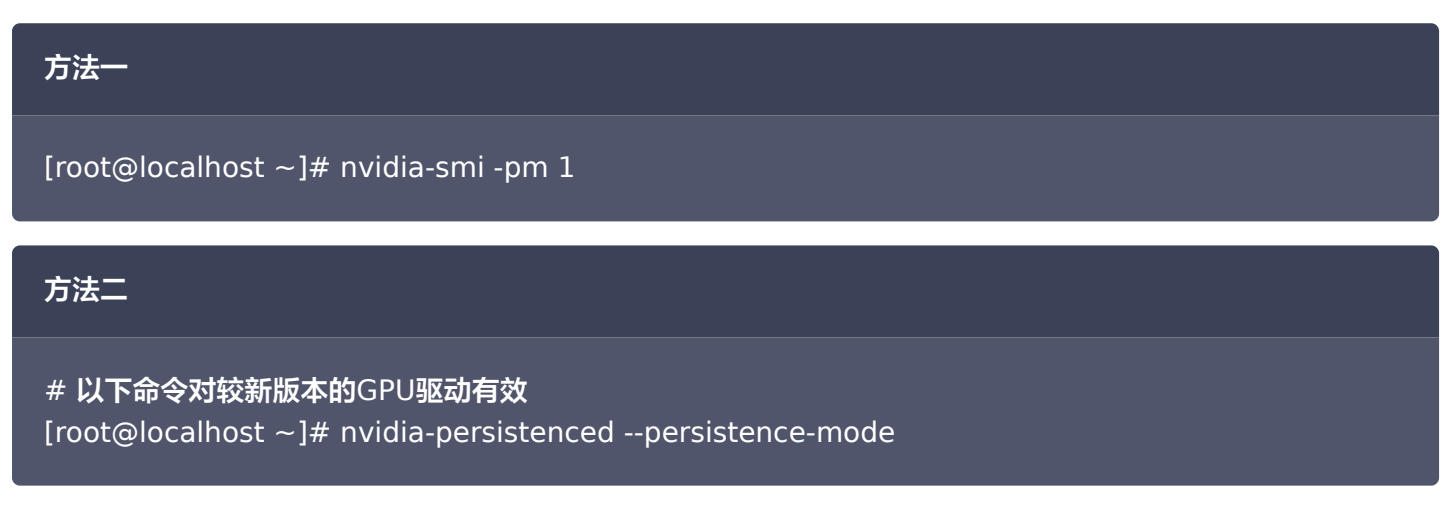

#### 开机自启动配置:

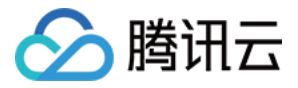

- # vim /etc/rc.d/rc.local
- # 在文件中添加一行
- # nvidia-smi -pm 1
- # 赋予/etc/rc.d/rc.local文件可执行权限
- # chmod +x /etc/rc.d/rc.local
- # 重启系统进行验证

## 获取 GPU 序列号

获取实例所有的 GPU 序列号:

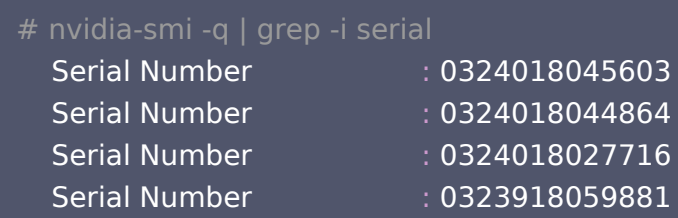

#### 获取指定 id 的 GPU 序列号:

# nvidia-smi -q -i 0 | grep -i serial Serial Number : 0324018045603

## GPU 常见故障

## GPU 不识别

GPU 识别状态检测时,首先要确保 lspci 命令识别所有 GPU,其次确保 nvidia-smi 命令识别所有 GPU。

#### lspci 检查 GPU 识别情况

输入以下命令确保所有 GPU 识别正常,并且每个 GPU 末尾标识为(rev a1);若输出信息末尾为(rev ff),表示 GPU 异常。

#### lspci | grep -i nvidia

示例:

```
#如下命令表示识别到4个GPU, 且末尾标识为(rev a1)的GPU状态正常; 41:00.0 GPU末尾标识
为(rev ff),表示该GPU状态异常。
\sim]# lspci | grep -i nvidia
  3e:00.0 3D controller: NVIDIA Corporation Device 1db8 (rev a1)
  3f:00.0 3D controller: NVIDIA Corporation Device 1db8 (rev a1)
```
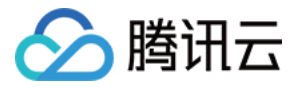

 40:00.0 3D controller: NVIDIA Corporation Device 1db8 (rev a1) 41:00.0 3D controller: NVIDIA Corporation Device 1db8 (rev ff)

#### nvidia-smi 检查 GPU 识别情况

输入以下命令检查 GPU 识别情况:

#### nvidia-smi

示例: 用 nvidia-smi 命令看到的 GPU 卡数量与实际不一致, 如下图所示, 8 块 GPU 卡的实例用 nvidia-smi 命令看到只有 7 块 GPU 卡。

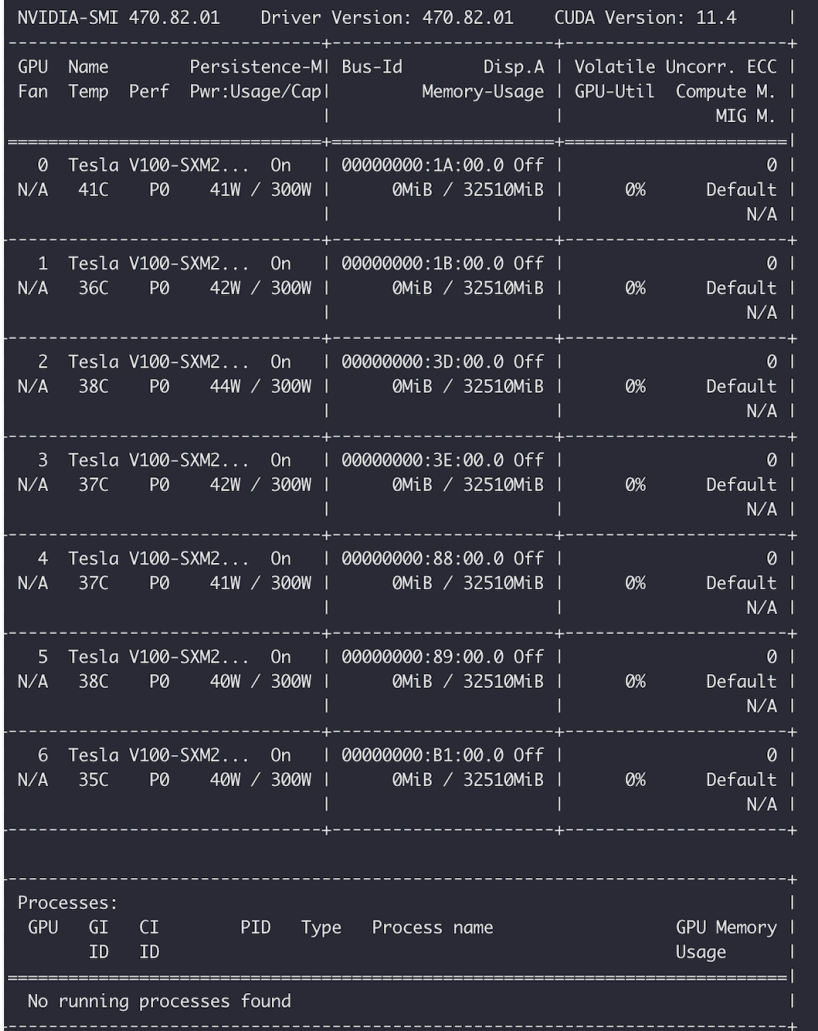

说明:

建议重启实例尝试是否可以恢复;若重启后无法恢复,仍出现 GPU 状态异常,请联系平台为您排查处 理。

## GPU 带宽异常

![](_page_8_Picture_0.jpeg)

需要确保 GPU 当前带宽与额定带宽一致且为 x16。可以使用 lspci 命令或 nvidia-smi 命令进行 GPU 带宽检 查。

### lspci 命令

查询额定带宽:

lspci -vvd 10de: | grep -i Lnkcap:

查询当前带宽:

方法一

lspci -vvd 10de: | grep -i Lnksta:

#### nvidia-smi 命令检查

![](_page_8_Picture_109.jpeg)

#### 方法二

nvidia-smi --format=csv --querygpu=index,name,serial,gpu\_bus\_id,pcie.link.width.current

#输出示例: [root@localhost ~]# nvidia-smi --format=csv --querygpu=index,name,serial,gpu\_bus\_id,pcie.link.width.current

index, name, serial, pci.bus id, pcie.link.width.current 0, Tesla P40, 1321020022261, 00000000:04:00.0, 16 1, Tesla P40, 1320220073456, 00000000:05:00.0, 16

![](_page_9_Picture_0.jpeg)

- 2, Tesla P40, 1320220073723, 00000000:08:00.0, 16 3, Tesla P40, 1320220073383, 00000000:09:00.0, 16 4, Tesla P40, 1320220073482, 00000000:85:00.0, 16 5, Tesla P40, 1320220073313, 00000000:86:00.0, 16 6, Tesla P40, 1320220073379, 00000000:89:00.0, 16
- 7, Tesla P40, 1320220073579, 00000000:8A:00.0, 16
- **① 说明:**

通常为硬件问题,请联系平台为您排查处理。

## GPU retired pages 计数检查

## NVIDIA GPU ECC RMA 标准

NVIDIA GPU ECC RMA 标准详情可参见 NVIDIA 官网文档 [NVIDIA GPU ECC RMA 标准](https://docs.nvidia.com/deploy/dynamic-page-retirement/index.html#faq-pre)。

#### 说明:

对于 GPU retired pages 计数,满足以下任一条件或 nvidia fieldiag 检测 fail 均可联系平台进行 GPU 更换。

Retired Pages参数中:

- 30天内产生的 double bit ecc ≥5。
- 质保期内 double bit ecc ≥10。
- 质保期内double bit ecc+single bit ecc≥60。

#### retired pages 查询方法

```
方法一
# 指定GPU id查询某一块GPU的ECC计数:
[root@localhost ~]# nvidia-smi -i <target gpu> -q -d PAGE_RETIREMENT
  ...
  Retired pages
 Single Bit ECC : 2
 Double Bit ECC : 0
 Pending : No
# 查询所有GPU的ECC计数:
[root@localhost ~]# nvidia-smi -q -d PAGE_RETIREMENT
# 如输出Pending 的标志为No表示所有ECC报错地址空间已经被屏蔽,报错地址空间后续不会再
被软件程序调用,不会再影响程序运行;
```
![](_page_10_Picture_1.jpeg)

#### # Yes 表示有需要被屏蔽的ECC报错地址,需要重启系统或重置GPU使其变为No。

### 方法二

![](_page_10_Picture_147.jpeg)

#### 方法三

# 该方法可以查看所有retired pages的产生时间,便于判断是否满足nvidia RMA标准。 # 该方法需要较新的GPU驱动版本支持,否则无法查看retired pages产生时间。 [root@localhost ~]# nvidia-smi -i <target gpu> --query-retiredpages=gpu\_name,gpu\_bus\_id,gpu\_serial,retired\_pages.cause,retired\_pages.timestam p --format=csv

#### 处理建议

- 若 GPU retired pages 计数满足 NVIDIA RMA 标准则联系平台进行硬件更换。
- 若 GPU retired pages 计数不满足 NVIDIA RMA 标准,需要检查当前报错的地址空间是否被屏蔽, 即 Pending : No,否则可重启系统或重置 GPU 屏蔽报错地址后再次测试程序运行情况;屏蔽报错地址后程序仍 受 ECC 报错影响,进行 fieldiag 检测,测试 FAIL 则联系平台进行 GPU 更换。
- 对于 Volatile 和 Aggregate 条目下出现的 GPU ECC 报错, 可使用 nvidia-smi -p 0/1 进行清除。

## GPU ERR! 报错检查

GPU 运行过程中会出现风扇、功率等 ERR! 报错,可以通过检查 nvidia-smi 输出中是否包含 ERR! 报错判断。 功率 ERR!报错示例:

![](_page_11_Picture_0.jpeg)

![](_page_11_Picture_46.jpeg)

#### 风扇 ERR! 报错示例:

![](_page_11_Picture_47.jpeg)

也可以通过 nvidia-bug-report 日志中的 Fan Speed 或 Power Draw 字段是否为 Unknown Error 来判 断。

#### 说明:

升级 GPU 驱动至较新版本后,重启系统进行观察。若重启后问题仍存在请联系平台为您排查处理。

## Xid 错误

Xid 消息是 NVIDIA 驱动程序向操作系统的内核日志或事件日志打印的错误报告。Xid 消息表示发生了 GPU 错 误,通常是由于驱动程序对 GPU 编程不正确或发送到 GPU 的命令被损坏。常见Xid事件及处理建议可以参见 常

![](_page_12_Picture_1.jpeg)

见 Xid 事件的处理方法。

若以上状态检测和常见故障无法解决问题,请联系平台工程师协助排查处理。

![](_page_13_Picture_1.jpeg)

## <span id="page-13-0"></span>常见 Xid 事件的处理方法

最近更新时间:2024-06-04 15:48:31

本文档介绍了 Xid 消息是什么,为用户提供常见 Xid 事件的含义解释与处理方法。

## 什么是 Xid 消息

Xid 消息是 NVIDIA 驱动程序向操作系统的内核日志或事件日志打印的错误报告。Xid 消息表示发生了 GPU 错 误,通常是由于驱动程序对 GPU 编程不正确或发送到 GPU 的命令被损坏。GPU 硬件、NVIDIA 软件问题或者 用户应用程序出现问题时都有可能产生 Xid 消息。这些消息提供的诊断信息可供用户和 NVIDIA 使用,以帮助调试 报告的问题。

## 如何查询 Xid 报错信息

使用 GPU 实例时,可以通过执行以下命令,查看是否存在 Xid 相关报错,保存回显结果。

#### dmesg | grep -i xid

- 若检查项 GPU 节点上的 Xid 异常为空,说明无 Xid 消息。
- 若检查项 GPU 节点上的 Xid 异常不为空,您可按照以下不同 Xid 消息对应建议方法进行处理或者联系 [平台进](https://cloud.tencent.com/online-service) 行支持。

## 常见 Xid 事件的处理方法

不同 Xid 事件的含义不同,下文以**用户是否可能自行解决**为标准,将常见的 Xid 错误及对应的处理建议分成两类进 行介绍,完整的 Xid 说明详见 [NVIDIA XID 官网说明。](https://docs.nvidia.com/deploy/xid-errors/index.html)

## 尝试自行解决

当遇到以下 Xid 事件时,可通过以下处理建议尝试自行解决; 若仍无法解决,您可以通过 [在线支持 - 腾讯云](https://cloud.tencent.com/act/event/Online_service) 进行 反馈,腾讯云工程师 7 × 24 小时在线为您提供服务。

## XID 48 错误

XID 48: Double Bit ECC Error

当 GPU 发生不可纠正的错误时,会上报 Xid 48 事件。该错误也会同时反馈给用户的应用程序。通常需要重置 GPU 或重启CVM实例来清除这个错误。

**处理建议:** 建议重启实例恢复; 若重启后问题仍存在请联系平台为您排查处理。

## XID 79 错误

#### XID 79: GPU has fallen off the bus

此错误一般是 GPU 驱动或硬件问题,用户感知 GPU 实例存在掉卡现象。

![](_page_14_Picture_1.jpeg)

处理建议: 建议重启实例恢复; 若重启后问题仍存在请联系平台为您排查处理。

## XID 94 错误

XID 94: Contained ECC error

此错误表示 GPU 发生了包含的 ECC 错误, 涉及 GPU 卡的应用会停止。

处理建议: 建议重新启动应用验证业务是否正常,若重新启动应用后异常建议重启实例恢复; 若重启后问题仍存在 请联系平台为您排查处理。

## XID 95 错误

XID 95: Uncontained ECC error

此错误表示 GPU 发生了未包含的 ECC 错误,涉及 GPU 卡的应用会停止。 处理建议:建议重启实例恢复;若重启后问题仍存在请联系平台为您排查处理。

## XID 119 错误

#### XID 119: GSP RPC Timeout

此错误一般是 GPU 驱动触发 GPU 系统处理器(GSP) bug 导致异常。

#### 处理建议:

1. 关闭 GSP。在新代次实例中,NVIDIA GPU 包含了 GSP 固件功能。GSP 旨在卸载 GPU 初始化以及其他 管理任务。您可以参考以下步骤关闭 GSP: (更多相关详细信息,请参阅 [NVIDIA 网站上的关闭GSP](https://docs.nvidia.com/grid/latest/grid-vgpu-user-guide/index.html#disabling-gsp) )

echo "options nvidia NVreg\_EnableGpuFirmware=0" > /etc/modprobe.d/nvidiagsp.conf cp /boot/initramfs-\$(uname -r).img /boot/initramfs-\$(uname -r).img.bak

○ 如果是 centos/tlinux/redhat 系统:

dracut -f --kver \$(uname -r)

如果是 ubuntu/debian 系统:

sudo update-initramfs -u

- 重启机器验证
- 检查是否禁用成功: 查看相关值是否为 0, 若为 0 则已禁用 GSP。

grep EnableGpuFirmware /proc/driver/nvidia/params

2. 若您不希望关闭 GSP,您可以尝试通过切换驱动版本解决:

![](_page_15_Picture_1.jpeg)

- 更新驱动至 535.129.03 及以上版本,新版本驱动对 GPU GSP 引发的 XID 119 错误问题进行了修复。
- 降级驱动版本至 470 的最新稳定版本 470.223.02,该版本驱动默认不会开启 GSP ,不会触发 XID 119 错 误。

## 联系平台处理

当遇到以下 Xid 错误时,建议您可以直接通过 [在线支持 - 腾讯云](https://cloud.tencent.com/online-service) 进行反馈,腾讯云工程师 7 × 24 小时在线为您 提供服务。

处理建议: 可参见 GPU实例相关日志收集 收集 GPU 日志, 联系平台为您排查处理。

## XID 74 错误

XID 74: Nvlink ERROR

此错误表示 GPU 检测到从 GPU 到另一个 GPU 或通过 NVLink 的 NVSwitch 的连接出现问题, 可能是 GPU 本身异常或互连的 GPU 卡异常。

## XID 92 错误

XID 92: High single-bit ECC error rate 此错误表示高的单比特 ECC Error,可能是硬件或驱动故障。

![](_page_16_Picture_1.jpeg)

## <span id="page-16-0"></span>GPU 实例相关日志收集

最近更新时间:2024-06-04 15:48:31

本文档旨在提供有关如何收集 GPU 实例相关日志的指导,以帮助用户技术支持人员及平台分析和解决与 GPU 实 例相关的问题。以下是相关日志的收集指引,可用于有效地收集 GPU 实例日志。 收集到的日志可尝试自行进行分析处理,或提供给腾讯云工程师进行排查处理。

## 获取子机 dmesg、串口日志

用户子机内执行命令:

dmesg | grep -i nv

## 获取 NVIDIA GPU 日志

安装 GPU 驱动的系统下,root 用户任意目录下执行命令:

nvidia-bug-report.sh

执行命令后,当前目录下会生成日志压缩包:nvidia-bug-report.log.gz。

![](_page_17_Picture_1.jpeg)

## <span id="page-17-0"></span>GPU 使用率显示 100%

最近更新时间:2023-07-13 21:05:02

## 现象描述

使用 GPU 计算型实例的过程中,在系统内部使用 nvidia-smi 查看 GPU 状态时,可能遇到没有运行任何使用 GPU 的应用,但 GPU 使用率显示100%的情况。如下图所示:

![](_page_17_Picture_88.jpeg)

## 可能原因

实例加载 NVIDIA 驱动时, ECC Memory Scrubbing 机制造成。

### 解决思路

在实例系统内执行 nvidia-smi -pm 1 命令,让 GPU Driver 进入 Persistence 模式。

### 处理步骤

1. 登录 GPU 计算型实例,执行以下命令:

nvidia-smi -pm 1

```
[root@UM_18_107_centos_data]#_nvidia-smi_-pm_1
Persistence mode is already Enabled for GPU 00000000:00:03.0.
Persistence mode is already Enabled for GPU 00000000:00:06.0.
All done.
[root@UM_18_107_centos data]#
```
2. 执行以下命令,检查 GPU 使用率:

![](_page_18_Picture_0.jpeg)

#### nvidia-smi

#### GPU 使用率正常,如下图所示:

![](_page_18_Picture_24.jpeg)

![](_page_19_Picture_1.jpeg)

## <span id="page-19-0"></span>控制台的 VNC 不可用

最近更新时间:2023-09-15 10:19:02

## 现象描述

通过 [使用 VNC 登录 Windows 实例](https://cloud.tencent.com/document/product/213/35704) 或 [使用 VNC 登录 Linux 实例](https://cloud.tencent.com/document/product/213/35701) 登录实例时, 登录界面无法显示登录提示信 息,例如 黑屏 或 仅显示 Windows Logo。如下图所示:

![](_page_19_Picture_6.jpeg)

## 可能原因

1. GPU 实例安装了图形驱动。

VNC 方式登录 GPU 实例时,默认访问 QEMU 模拟的 VGA 设备,获取操作系统的 Framebuffer, 实现访 问操作系统。 安装了 GPU 图形驱动之后。Framebuffer 不再交由 VGA 处理, VNC 无法访问操作系统。

2. 由于其他原因导致操作系统启动失败,例如安装了和系统冲突的第三方软件等。

## 解决方式

1. 若实例有公网 IP,则可参见 [使用 RDP 文件登录 Windows 实例](https://cloud.tencent.com/document/product/213/5435) 登录实例。

![](_page_20_Picture_1.jpeg)

2. 针对安装图形驱动的 GPU 实例, 可在该实例中手动安装 VNC Server, 用户即可在本地通过 VNC Client 进 行登录。

请自行获取 VNC Server/Client 安装包。

3. 如果确认是因为原因 1 导致,可通过 TAT 命令禁用显卡驱动,禁用后可使用控制台 VNC 方式登录实例,设置 显示设置 >扩展这些显示器 >仅在1上显示,再次使用 TAT 命令恢复显卡驱动即可。

TAT 命令可参见 [使用 TAT 命令禁用和恢复显卡驱动](https://cloud.tencent.com/developer/article/2194102) 操作。

4. 检查已安装的第三方软件,分析其可能导致无法通过 VNC 方式登录实例的原因。 建议卸载该第三方软件,或重装系统。